## **Инструкция по выписке электронных коммерческих рецептов**

На 43 листах

2023 г.

### **Содержание**

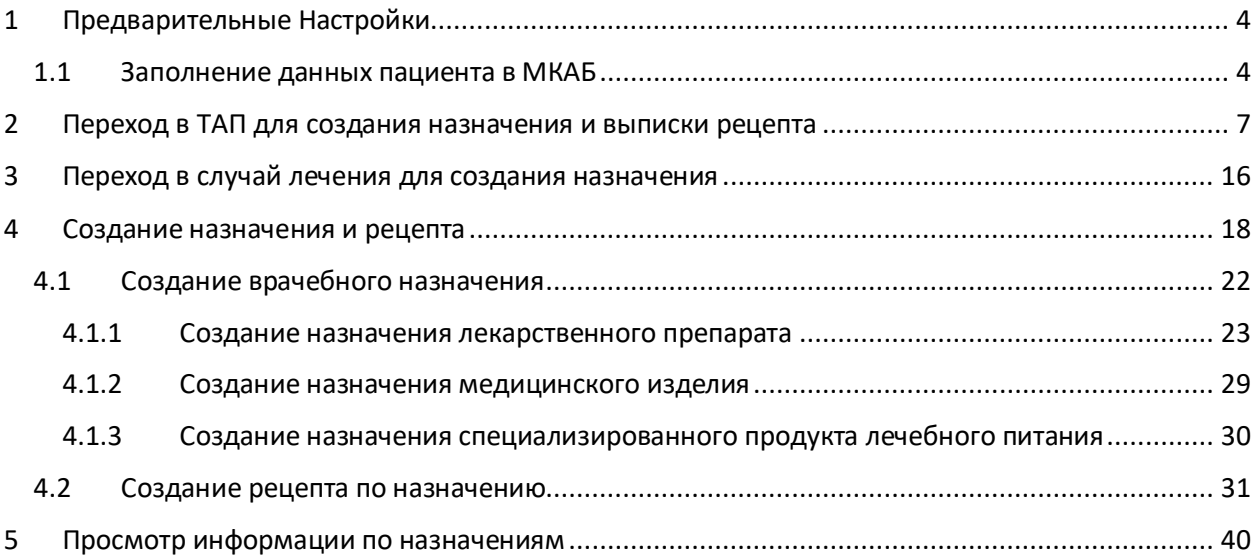

### **Принятые сокращения**

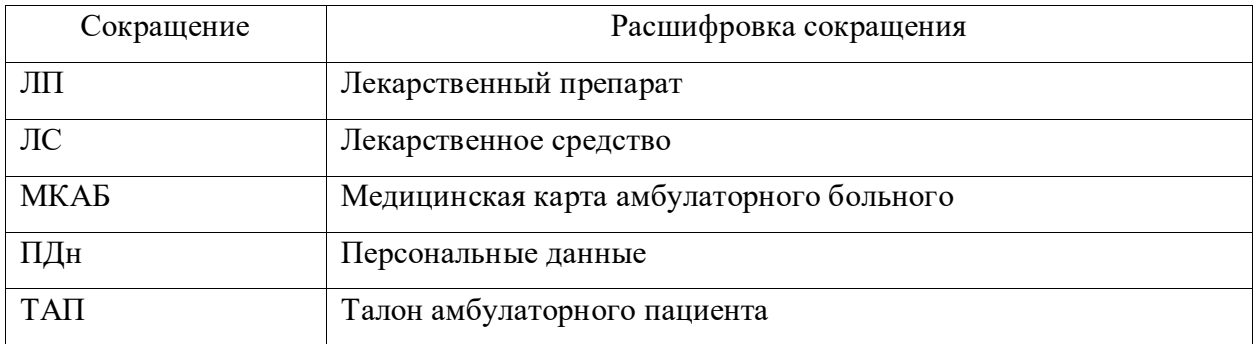

## <span id="page-3-0"></span>**1 ПРЕДВАРИТЕЛЬНЫЕ НАСТРОЙКИ**

#### **1.1 Заполнение данных пациента в МКАБ**

<span id="page-3-1"></span>Для указания адреса доставки лекарственных препаратов на дом необходимо заполнить поле «Адрес пребывания» в МКАБ пациента по справочнику ГАР. Для заполнения адреса в МКАБ необходимо нажать кнопку [\(Рисунок 1\)](#page-3-2).

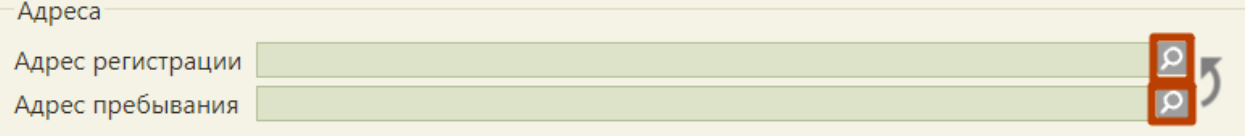

Рисунок 1. Заполнение полей адреса

<span id="page-3-2"></span>В открывшемся всплывающем окне «Ввод адреса» необходимо выбрать Страну (по умолчанию выбрана Россия) [\(Рисунок 2\)](#page-3-3).

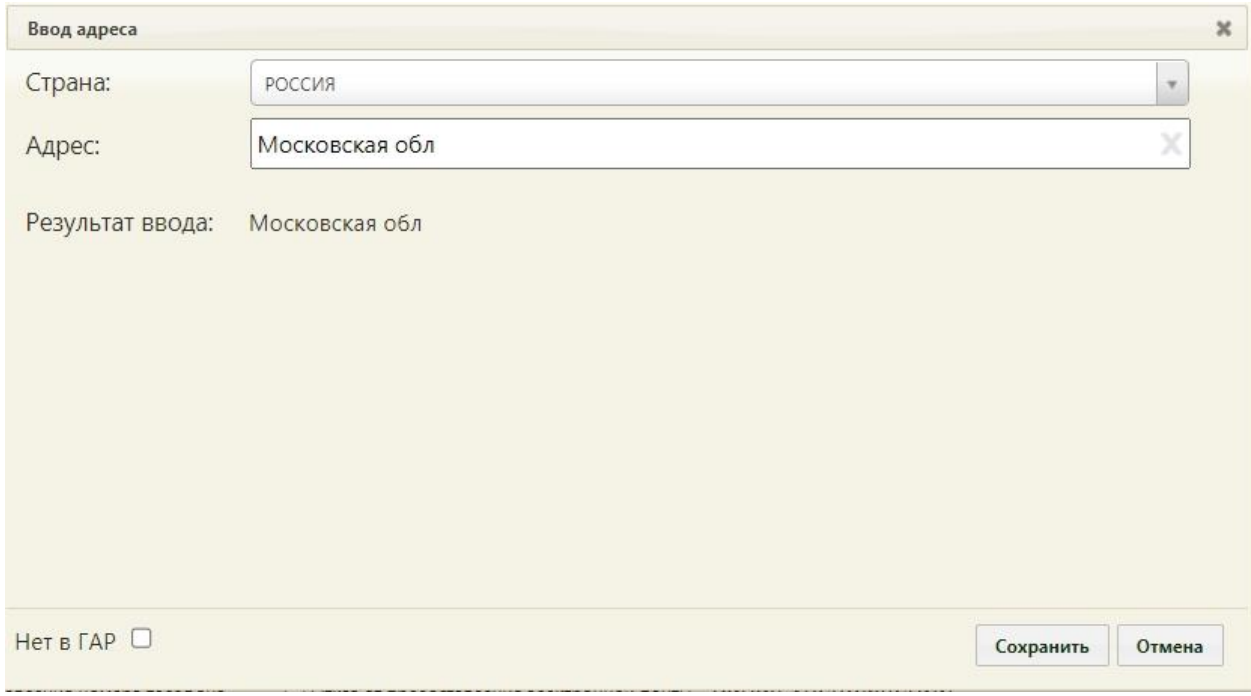

Рисунок 2. Форма ввода адреса

<span id="page-3-3"></span>В поле «Адрес» необходимо ввести начальные символы наименования области, района, населенного пункта, улицы. В процессе ввода наименования будут предложены возможные совпадения, из списка необходимо выбрать нужное значение [\(Рисунок 3\)](#page-4-0). Сервис поиска по ГАР позволяет искать адрес по любой части от региона до квартиры, а также по почтовому индексу.

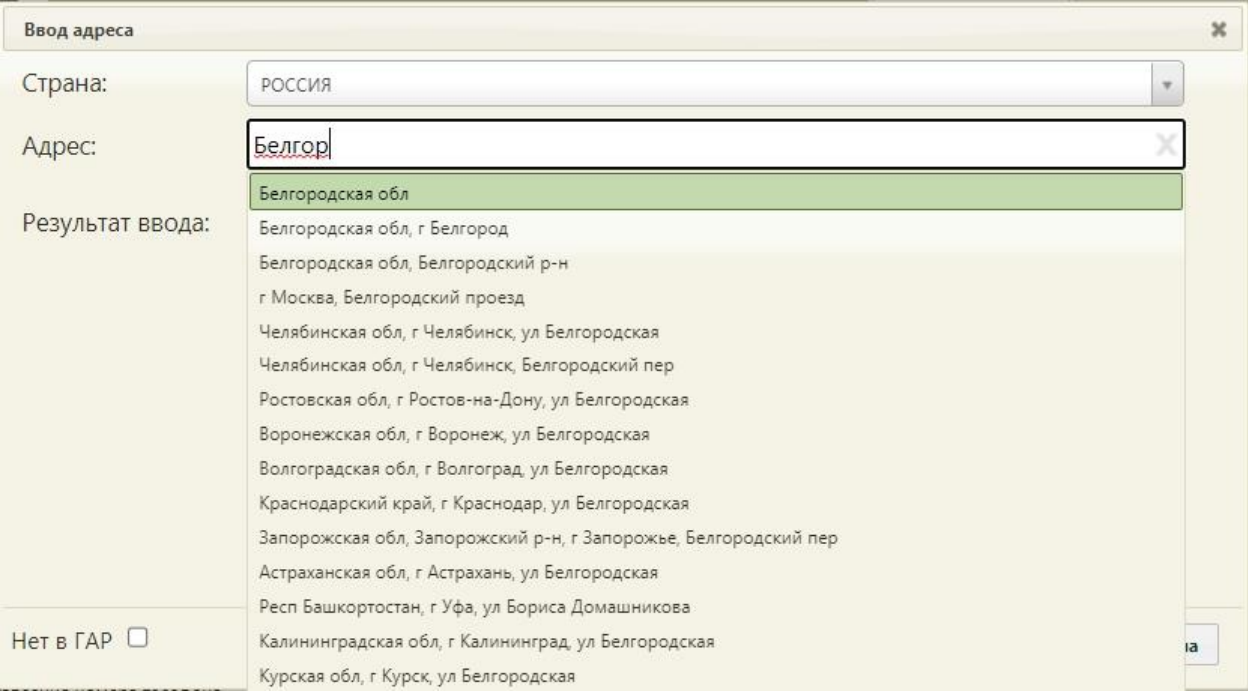

#### Рисунок 3. Поиск области

<span id="page-4-0"></span>Для поиска адреса по индексу следует ввести индекс в поле «Адрес», после чего в выпадающем списке отобразятся все подходящие адреса [\(Рисунок 4\)](#page-4-1).

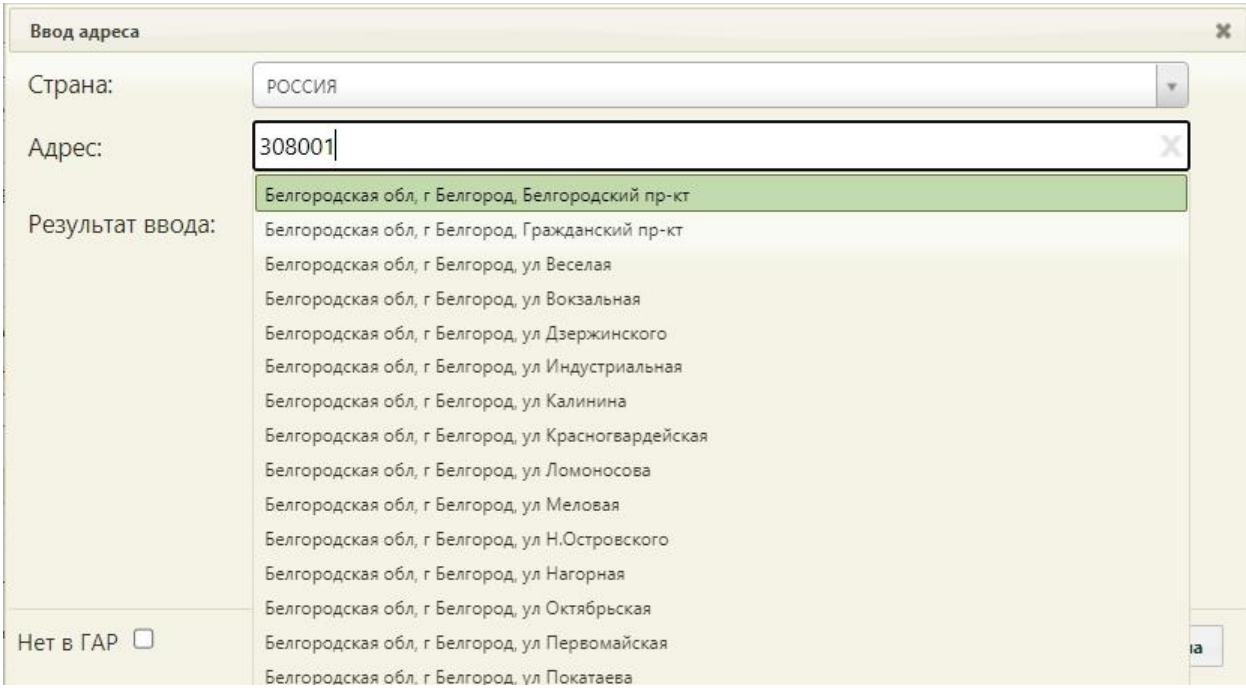

Рисунок 4. Поиск адреса по почтовому индексу

<span id="page-4-1"></span>В результате заполнения сформируется строка с полным адресом [\(Рисунок 5\)](#page-5-0). В поле «Результат ввода» отобразится полный адрес на основе введенной информации.

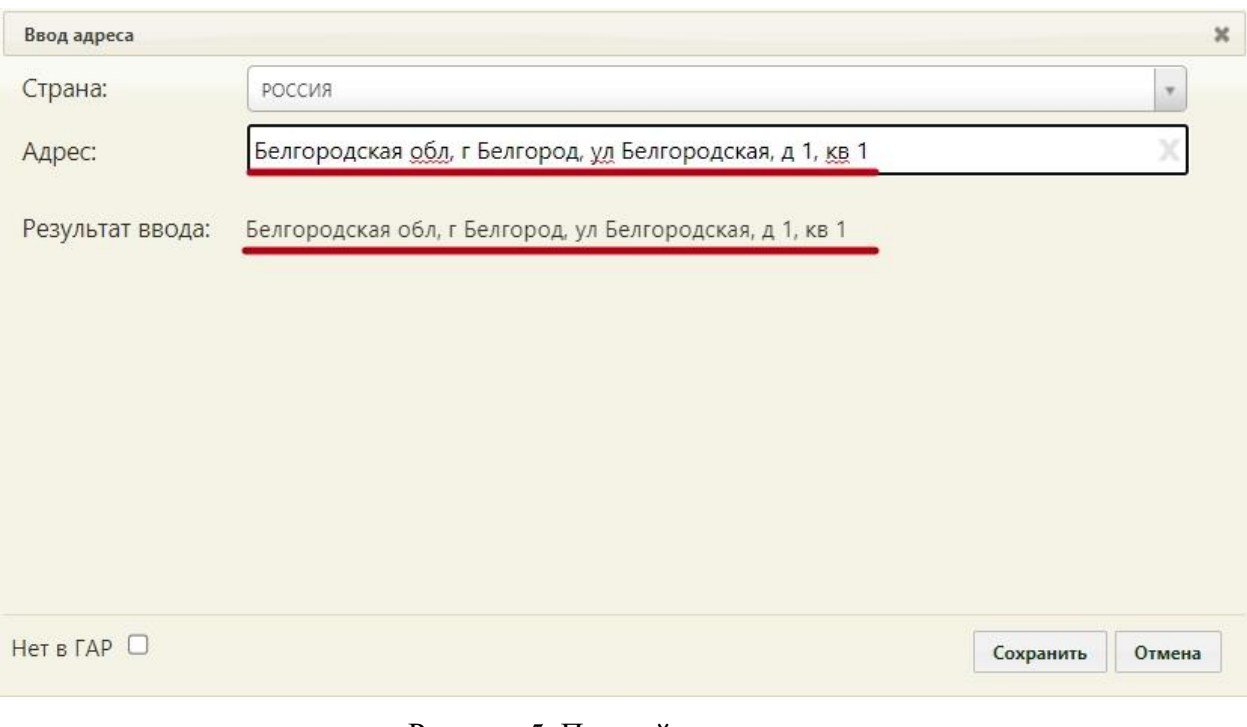

Рисунок 5. Полный ввод адреса

<span id="page-5-0"></span>Для добавления адреса необходимо нажать кнопку «Сохранить» в окне ввода адреса.

Если адрес проживания и регистрации совпадает необходимо нажать на кнопку  $\Box$ . Адрес проживания будет скопирован в поле «Адрес регистрации».

Если адрес не удалось определить, будет выдано предупреждающее сообщение [\(Рисунок 6\)](#page-5-1).

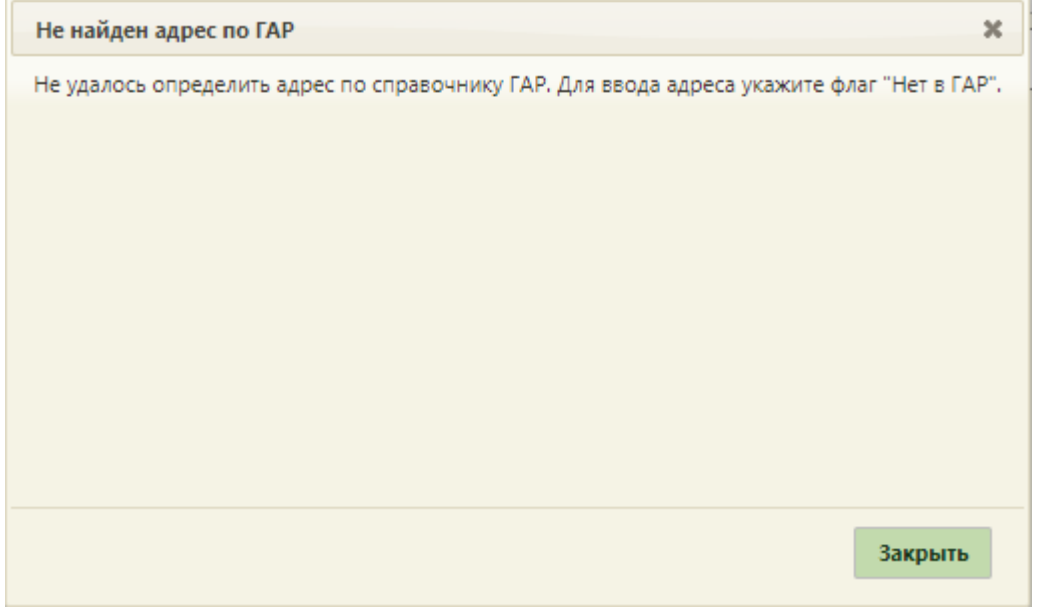

Рисунок 6. Сообщение «Не найден адрес по ГАР»

<span id="page-5-1"></span>В таком случае следует установить флажок в поле нег в ГАР и в нижнем левом углу окна. В результате выполнения действия отобразится форма ручного ввода адреса

[\(Рисунок 7\)](#page-6-1). Если флажок «Нет в ГАР» был установлен после ввода адреса строкой, то ранее введенные данные будут перенесены в соответствующие поля структуры адреса.

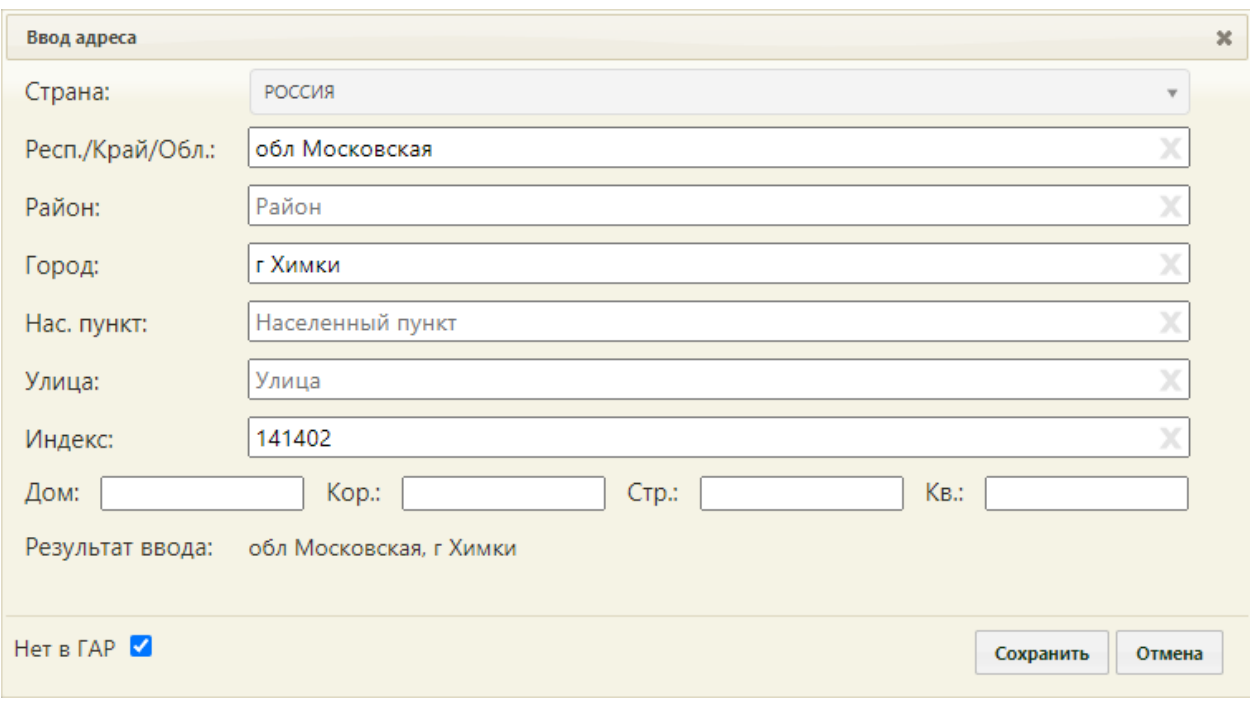

Рисунок 7. Ввод адреса, отсутствующего в ГАР

<span id="page-6-1"></span>После заполнения одного из полей «Город» или «Нас. Пункт» (или обоих) станет активна кнопка «Сохранить».

Для автоматического заполнения номера телефона в рецепте необходимо заполнить поле «Моб. номер» [\(Рисунок 8\)](#page-6-2).

![](_page_6_Picture_89.jpeg)

Рисунок 8. Ввод мобильного телефона

<span id="page-6-2"></span>Далее необходимо сохранить изменения в МКАБ нажав кнопку «Сохранить».

## <span id="page-6-0"></span>**2 ПЕРЕХОД В ТАП ДЛЯ СОЗДАНИЯ НАЗНАЧЕНИЯ И ВЫПИСКИ РЕЦЕПТА**

Создание назначений и выписка рецептов пациенту осуществляются в ТАП. Перейти в ТАП в Системе можно несколькими способами:

- − через расписание врача;
- − через МКАБ;
- − через пункт «Талоны амбулаторного пациента».

Чтобы перейти в ТАП через расписание, необходимо открыть расписание врача. Пользователь с ролью врача может открыть расписание двумя способами: через Личный кабинет и через пункт «Расписание приёма».

Для того чтобы открыть ТАП через расписание в Личном кабинете, необходимо выполнить следующие действия:

1. Выберите в левом верхнем углу страницы Личный кабинет [\(Рисунок 9\)](#page-7-0).

![](_page_7_Picture_3.jpeg)

Рисунок 9. Выбор пункта «Личный кабинет»

<span id="page-7-0"></span>2. Откроется расписание авторизованного врача на текущую дату. В расписании будут отображаться записанные на прием пациенты. Если необходимо просмотреть расписание на другую дату, то её можно выбрать в календаре справа [\(Рисунок 10\)](#page-7-1).

![](_page_7_Picture_78.jpeg)

Рисунок 10. Ячейка расписания с пациентом в Личном кабинете

<span id="page-7-1"></span>3. Нажмите по ячейке с пациентом. Отобразится меню ячейки расписания [\(Рисунок 11\)](#page-8-0).

![](_page_8_Picture_27.jpeg)

Рисунок 11. Меню ячейки расписания

<span id="page-8-0"></span>4. Нажмите кнопку «Открыть ТАП». Откроется форма ТАП на вкладке «Лицевая сторона» [\(Рисунок 12\)](#page-8-1). Дальнейшая работа с ТАП описана в п[.4.](#page-17-0)

![](_page_8_Picture_28.jpeg)

<span id="page-8-1"></span>Рисунок 12. Форма ТАП на вкладке «Лицевая сторона»

Для того чтобы открыть ТАП через пункт «Запись на прием», необходимо выполнить следующие действия:

1. Выберите на главной странице пункт «Запись на прием» [\(Рисунок 13\)](#page-9-0).

![](_page_9_Picture_2.jpeg)

Рисунок 13. Выбор пункта «Расписание приёма»

<span id="page-9-0"></span>Откроется страница с расписанием всех врачей учреждения на текущую неделю.

2. Найдите при помощи поля поиска нужного врача и нажмите на него в списке. Отобразится расписание выбранного врача на текущую неделю по дням [\(Рисунок 14\)](#page-9-1).

![](_page_9_Picture_66.jpeg)

Рисунок 14. Страница расписания приёма

<span id="page-9-1"></span>3. Выберите дату, на которую был записан пациент, и нажмите на ячейку расписания с пациентом. Отобразится меню ячейки расписания [\(Рисунок 15\)](#page-10-0).

![](_page_10_Figure_0.jpeg)

Рисунок 15. Меню ячейки в расписании приёма

<span id="page-10-0"></span>4. Нажмите кнопку «Открыть ТАП». Откроется форма ТАП на вкладке «Лицевая сторона» [\(Рисунок 16\)](#page-11-0). Дальнейшая работа с ТАП описана в п[.4.](#page-17-0)

![](_page_11_Picture_50.jpeg)

Рисунок 16. Форма ТАП на вкладке «Лицевая сторона»

<span id="page-11-0"></span>Для того чтобы перейти в ТАП через МКАБ, необходимо выполнить следующие действия:

1. На главной странице выбрать пункт «Медицинские карты» [\(Рисунок 17\)](#page-11-1).

![](_page_11_Picture_4.jpeg)

Рисунок 17. Выбор пункта «Медицинские карты»

<span id="page-11-1"></span>2. Откроется страница «Медицинские карты». Введите в поле поиска ФИО пациента, нажмите кнопку «Найти». Отобразится строка с картой пациента [\(Рисунок 18\)](#page-12-0).

| Район региона Все районы региона<br><b>ONO</b><br>$\bullet$<br>$\sim$<br>В полисах<br>Полис Полис<br>МО/Подразделение Все МО/Подразделения<br>В прикреплениях<br>Пол Все<br>no<br>Участок Все участки<br>$\bullet$<br>Возраст: с<br>$\mathbf{v}$<br>Christmas Antiquities MSULS . W<br>CHM/IC: CHM/IC<br>Карта: Номер МКАБ<br>Статус Все карты<br>$\ddot{}$<br>Другие условия Без фильтра<br>$\ddot{}$<br>Льгота Льгота<br>Расположение Все<br>۰.<br>O COIANTE<br>Записан к ресурсу Ресурс<br>Дата записи на прием Дата<br>Hailter<br>Операции<br>Очистить | Количество записей: 1 |  |  |  |  |  |  |  |  |
|----------------------------------------------------------------------------------------------------|-----------------------|--|--|--|--|--|--|--|--|
|                                                                                                    |                       |  |  |  |  |  |  |  |  |
|                                                                                                    |                       |  |  |  |  |  |  |  |  |
|                                                                                                    |                       |  |  |  |  |  |  |  |  |
|                                                                                                    |                       |  |  |  |  |  |  |  |  |
|                                                                                                    |                       |  |  |  |  |  |  |  |  |
|                                                                                                    |                       |  |  |  |  |  |  |  |  |

Рисунок 18. Запись о карте пациента

<span id="page-12-0"></span>3. Нажмите правой кнопкой мыши по записи о карте и выберите пункт «Редактировать» [\(Рисунок 19\)](#page-12-1).

![](_page_12_Picture_57.jpeg)

Рисунок 19. Контекстное меню МКАБ

<span id="page-12-1"></span>4. Откроется МКАБ на вкладке «Пациент». Перейдите на вкладку «Случаи» [\(Рисунок 20\)](#page-12-2).

| Пациент      | Дополнительно | Мед. записи - | Посещения     | Случаи                                                                                                    | Показатели<br>Регистры - | Направления             | Действия                  |                              | V Emë                |
|--------------|---------------|---------------|---------------|----------------------------------------------------------------------------------------------------|--------------------------|-------------------------|---------------------------|------------------------------|----------------------|
| Врач         |               | $\Omega$      |               | Специальность                                                                                                    |                          | $\overline{\mathbf{c}}$ | Найти                     | Сбросить фильтр              | <b>О</b> Создать ТАП |
| $\checkmark$ | ФИО пациента  |               | Открыт -      | Диагноз                                                                                                    | Закрыт                   | ФИО доктора             | Специальность             |                              | Цель посещения       |
| $\checkmark$ |               |               | 09.11.2022 г. | Не указан                                                                                                    | Открыт                   |                         | Психиатрия-<br>наркология | Посещение по<br>заболеванию  |                      |
| $\checkmark$ |               |               | 27.10.2022 г. | Не указан                                                                                                    | Открыт                   |                         | Психиатрия-<br>наркология | Посещение по<br>заболеванию  |                      |
| $\checkmark$ |               |               | 10.12.2021 r. | 148.0 - Пароксизмальная форма<br>фибрилляции предсердий                                                                                         | Открыт                   |                         | Психиатрия-<br>наркология | Посещение по<br>заболеванию  |                      |
| v            |               |               | 09.12.2021 r. | 125.9 - Хроническая ишемическая<br>болезнь сердца неуточненная                                                                                  | Открыт                   |                         | Психиатрия-<br>наркология | Посещение по<br>заболеванию  |                      |
| $\checkmark$ |               |               | 06.12.2021 г. | 120.0 - Нестабильная стенокардия                                                                                                    | Открыт                   |                         | Психиатрия-<br>наркология | Посещение по<br>заболеванию  |                      |
| $\checkmark$ |               |               | 05.12.2021 r. | 150.0 - Застойная сердечная<br>недостаточность                                                                                                  | Открыт                   |                         | Психиатрия-<br>наркология | Посещение по<br>заболеванию  |                      |
| $\checkmark$ |               |               | 30.11.2021 r. | В18.0 - Хронический вирусный<br>гепатит В с дельта-агентом                                                                                      | Открыт                   |                         | Психиатрия-<br>наркология | Посещение по<br>заболеванию  |                      |
| $\checkmark$ |               |               | 16.11.2021 r. | F15.0 - Психические и<br>поведенческие расстройства.<br>вызванные употреблением других<br>стимуляторов (включая кофеин).<br>Острая интоксикация | Открыт                   |                         | Психиатрия-<br>наркология | Посещение по<br>заболеванию  |                      |
|              |               |               |               | AOAO ENVERGISTED LIKE MELLINGUITE                                                                                                    |                          |                         | <b>MALALLANALLA</b>       | <b><i>BARRISALISA HA</i></b> |                      |

Рисунок 20. Вкладка «Случаи» МКАБ

<span id="page-12-2"></span>5. Отобразится список всех ТАП данного пациента. Выберите нужный, нажмите по нему правой кнопкой мыши и выберите пункт «Редактировать» [\(Рисунок 21\)](#page-13-0).

![](_page_13_Picture_0.jpeg)

Рисунок 21. Выбор пункта «Редактировать» для ТАП

<span id="page-13-0"></span>6. Откроется форма ТАП на вкладке «Лицевая сторона». Дальнейшая работа с ТАП описана в п[.4.](#page-17-0)

Для того чтобы перейти в ТАП через пункт «Талоны амбулаторных пациентов (ТАП)», необходимо выполнить следующие действия:

1. Выберите на главной странице пункт «Талоны амбулаторных пациентов (ТАП)» [\(Рисунок 22\)](#page-13-1).

![](_page_13_Picture_5.jpeg)

Рисунок 22. Выбор пункта «Талоны амбулаторных пациентов (ТАП)»

<span id="page-13-1"></span>2. Откроется страница «Талоны амбулаторных пациентов». Введите в поле поиска ФИО пациента и нажмите кнопку «Найти» [\(Рисунок 23\)](#page-13-2).

| <b>А ЕМИАС Московской области</b> |                       |                  |              |                                   |                |               | Детская полнилизная |                                                  | <b>Психиатры</b><br>Настройки Очистить кеш Помощь Вьоход |                          |  |
|-----------------------------------|-----------------------|------------------|--------------|-----------------------------------|----------------|---------------|---------------------|--------------------------------------------------|----------------------------------------------------------|--------------------------|--|
|                                   |                       | В Личный кабинет |              |                                   |                |               |                     |                                                  |                                                          | Найти<br>Сбросить фильтр |  |
|                                   |                       |                  |              |                                   |                |               | Bpau:               | Период с: 14.10.2022 по: 14.11.2022 Все<br>(001) |                                                          | $-$ Bce<br>$\bullet$     |  |
|                                   | Количество записей: 2 |                  |              |                                   |                |               |                     |                                                  |                                                          |                          |  |
| $\vee$                            | $107 -$               |                  | ФИО пациента | снилс<br>The concept of the       | Дата рождения  | Открыт        | Диагноз             | Закрыт                                           | ФИО доктора                                              | Вид оплаты               |  |
| $- 1964215$                       |                       |                  |              | <b>Contract Contract Contract</b> |                | 09.11.2022 r. | He yeasaw           | OTKps/T F                                        | (Поххатрия-нархология / Педиатрия)                       | OMC                      |  |
| $- 1964118$                       |                       |                  |              | <b>Barbara</b>                    | <b>Barbara</b> | 27.10.2022 r. | He yxasaw           | Открыт                                           | Похолатрия-наркология / Педиатрия)                       | OMC                      |  |

Рисунок 23. Поиск нужного ТАП

<span id="page-13-2"></span>3. Отобразится список ТАП пациента. Выберите нужный, нажмите по нему правой кнопкой мыши и выберите пункт «Редактировать» [\(Рисунок 24\)](#page-13-3).

![](_page_13_Picture_11.jpeg)

Рисунок 24. Открытие ТАП

<span id="page-13-3"></span>4. Откроется форма ТАП на вкладке «Лицевая сторона» [\(Рисунок 25\)](#page-14-0). Дальнейшая работа с ТАП описана в п[.4.](#page-17-0)

![](_page_14_Picture_8.jpeg)

<span id="page-14-0"></span>Рисунок 25. Форма ТАП на вкладке «Лицевая сторона»

## <span id="page-15-0"></span>**3 ПЕРЕХОД В СЛУЧАЙ ЛЕЧЕНИЯ ДЛЯ СОЗДАНИЯ НАЗНАЧЕНИЯ**

В блок с назначениями можно перейти из Случая лечения. Переход в Случай лечения можно осуществить несколькими способами:

- − Переход в Случай лечения из контекстного меню ТАП;
- − Переход в Случай лечения из вкладки «Действия» в ТАП;
- − Переход в Случай лечения через расписание.

Для перехода в случай лечения из журнала ТАП следует выбрать пункт «Перейти в случай лечения» в контекстном меню [\(Рисунок 26\)](#page-15-1).

![](_page_15_Picture_88.jpeg)

Рисунок 26. Выбор пункта «Перейти в случай лечения» в контекстном меню ТАП

<span id="page-15-1"></span>Для перехода в случай лечения необходимо в ТАП на вкладке «Действия» выбрать действие «Случай лечения» [\(Рисунок 27\)](#page-15-2).

<span id="page-15-2"></span>![](_page_15_Picture_9.jpeg)

Рисунок 27. Выбор действия «Случай лечения» на вкладке «Действия» в ТАП

В новой вкладке откроется форма случая лечения, содержащая персональные данные пациента, анамнез, жалобы, медицинские записи, диагноз, регистры, стандарты лечения, план лечения, журнал направлений, указания постовой медсестре, иммунопрофилактика и закрытие ТАП. В заголовке отображаются данные пациента: ФИО, возраст, № ТАП.

Для перехода в случай лечения из расписания врача необходимо записать пациента на прием и в меню записи выбрать пункт «Случай лечения» [\(Рисунок 28\)](#page-16-0). Запись пациента на прием описана в Руководстве пользователя ТМ МИС SaaS Том 1.

![](_page_16_Figure_2.jpeg)

Рисунок 28. Выбор пункта «Случай лечения» в меню записи на прием

<span id="page-16-0"></span>В новой вкладке откроется форма случая лечения, содержащая персональные данные пациента, анамнез, жалобы, медицинские записи, диагноз, регистры, стандарты лечения, план лечения, журнал направлений, журнал ЭМД, указания постовой медсестре и закрытие ТАП [\(Рисунок 29\)](#page-17-1).

![](_page_17_Picture_79.jpeg)

#### Рисунок 29. Случай лечения пациента

<span id="page-17-1"></span>Для создания назначения в Случае лечения нужно нажать кнопку «Выписать рецепт» [\(Рисунок 30\)](#page-17-2).

Категория льгот

медицинское вмешательство

Меры социальной поддержки

Сохранить

![](_page_17_Picture_80.jpeg)

Печать/ЭМД

Рисунок 30. Кнопка «Выписать рецепт» на форме Случая лечения

• Развернуть

## <span id="page-17-2"></span><span id="page-17-0"></span>**4 СОЗДАНИЕ НАЗНАЧЕНИЯ И РЕЦЕПТА**

Выписать рецепт

Перейти на форму создания назначения можно несколькими способами:

- − Из случая лечения;
- − Из вкладки «Действия» в ТАП;

Действия

- − Из карты осмотра зубов;
- − Из карты мероприятий;

В блок с назначениями можно перейти из случая лечения. Для этого в случае лечения нужно нажать кнопку «Действия» и выбрать «Врачебные назначения» [\(Рисунок 31\)](#page-18-0)

![](_page_18_Picture_55.jpeg)

Рисунок 31. Кнопка «Действия» на форме случая лечения

<span id="page-18-0"></span>Также в блок с назначениями можно перейти из ТАП. Для этого в открывшейся форме ТАП необходимо перейти на вкладку «Действия» и на открывшейся вкладке выбрать пункт «Выписать рецепт» [\(Рисунок 32\)](#page-19-0).

![](_page_19_Picture_0.jpeg)

Рисунок 32. Форма ТАП на вкладке «Действия»

<span id="page-19-0"></span>Также есть возможность выписать рецепт из карты осмотра зубов. Для создания врачебного назначения следует нажать кнопку «Выписать рецепт». Кнопка «Выписать рецепт» доступна при наличии ТАП, а также если пользователю назначена роль «Рецепты» [\(Рисунок 33\)](#page-20-0).

![](_page_20_Picture_45.jpeg)

Рисунок 33. Кнопка «Выписать рецепт» в карте осмотра зубов

<span id="page-20-0"></span>Также есть возможность перейти в блок врачебных назначений из карты мероприятий. Для этого следует нажать кнопку В в блоке «Врачебные назначения» [\(Рисунок 34\)](#page-20-1).

![](_page_20_Picture_46.jpeg)

Рисунок 34. Врачебные назначения в марте мед. обследований

<span id="page-20-1"></span>При любом из способов в новой вкладке откроется форма «Назначения», на которой отображаются имеющиеся назначения пациента [\(Рисунок 35\)](#page-21-1).

HasusueuMa

![](_page_21_Picture_155.jpeg)

#### Рисунок 35. Список назначений пациента

<span id="page-21-1"></span>Назначения, по которым выписаны рецепты, помечаются в списке значком . В зависимости от статуса назначения в списке выделяются цветом:

- Белый назначение подписано.
- Желтый назначение создано, но не подписано.
- Красный назначение отменено.

Существует возможность фильтрации назначений. Фильтр позволяет формировать список по следующим критериям:

1. «С» – отображаются назначения за период с указанной даты; заполняется вручную или с помощью календаря, по умолчанию – дата поступления в отделение.

2. «По» – отображаются назначения за период по указанную дату; заполняется вручную или с помощью календаря, по умолчанию – поле пустое.

3. «Назначил» – отображаются назначения, относящиеся к указанному специалисту; заполняется из справочника медицинского персонала. По умолчанию – текущий врач.

4. «Отделение» – отображаются назначения, относящие к указанному отделению; заполняется из справочника отделений. Для выбора доступны все отделения текущего пользователя.

5. «Случай/Принимаемые/Все» – фильтр позволяет отбирать либо назначения в рамках конкретного случая (без учета постоянно принимаемых – тех назначений, у которых дата окончания назначения открытая, для них в поле «По» указывается «Постоянно»), либо только постоянно принимаемые, либо все вместе.

6. «Типы назначений» – отображаются назначения, в соответствии с указанным типом назначений.

#### <span id="page-21-0"></span>**4.1 Создание врачебного назначения**

Для добавления нового назначения необходимо нажать кнопку  $\overline{\bigoplus}$  и выбрать тип назначения. Кнопка добавления нового назначения модифицируема.

22

 $\textcircled{1}$  – создание нового назначения на основе существующего, выбранного в списке.

– добавление назначений ЛС.

Откроется форма ввода данных нового назначения [\(Рисунок 36\)](#page-22-1).

![](_page_22_Picture_113.jpeg)

#### Рисунок 36. Форма ввода назначения

<span id="page-22-1"></span>Форма назначения содержит три вкладки: «Лекарственный препарат», «Изделие медицинского назначения», «Специализированный продукт лечебного питания».

Для внесения нового назначения требуется заполнить следующие поля:

В поле «Дата назначения» по умолчанию указывается текущая дата. Выберите нужную вам дату. В поле «Время» по умолчанию указывается текущее время. Поля являются обязательными для заполнения.

Поле «Диагноз» по умолчанию заполняется диагнозом из ТАП. Нажав на кнопку  $\overline{\phantom{a}}$ , можно выбрать один из диагнозов, имеющихся у пациента. Если выбранное заболевание является хроническим, то автоматически по данным ТАП будет установлен флажок «Хроническое». Нажав на кнопку «МКБ-10», можно выбрать любой диагноз из справочника МКБ-10.

Код диагноза в строке поиска можно ввести несколькими способами:

- на русской раскладке клавиатуры (пример: поиск осуществляется и по символам Я00.0 и по Z00.0);
- без точек в коде диагноза. Например: Я000;
- можно ввести только цифры, например 009. Поле является обязательным для заполнения.

#### <span id="page-22-0"></span>**4.1.1 Создание назначения лекарственного препарата**

Для внесения информации по назначению лекарственного препарата необходимо на вкладке «Лекарственный препарат» заполнить следующие поля:

• «Препарат» – назначаемый препарат, заполняется из справочника. Поиск доступен как по коду, так и по наименованию. Обязательное для заполнения поле. После ввода препарата поля «МНН», «Торговое», «Лекарственная форма», «Дозировка», «Разовая доза», «Ед. измерения» заполняются автоматически и становятся недоступны для редактирования. Если у выбранной позиции из справочника ЛС нет МНН, то переключатель автоматически установится в поле «Торговое». Заполнение форма представлено на [Рисунок 37.](#page-23-0)

![](_page_23_Picture_134.jpeg)

#### Рисунок 37. Выбор препарата

<span id="page-23-0"></span>После выбора препарата выполняется проверка на наличие латинского наименования препарата. Если наименование не найдено, отобразится предупреждающее сообщение [\(Рисунок 38\)](#page-23-1).

> $\times$ В справочнике Торговых наименований для записи не заполнена информация о латинском наименовании.

<span id="page-23-1"></span>Рисунок 38. Предупреждающее сообщение об отсутствии латинского наименования

• «Экстемпоральное» – флажок устанавливается, если лекарственное средство было изготовлено непосредственно в аптеке в соответствии с рецептом от врача и специально для определенного пациента. При включенном флажке поле «Препарат» заполняется вручную с клавиатуры, поля «МНН», «Торговое», «Лекарственная форма» и «Дозировка» становятся недоступны для редактирования, а также флажки «Превышение дозы» и «Врачебная комиссия» станут недоступны.

• «МНН» – наименование препарата по МНН. После ввода МНН в поле «Препарат» можно выбрать только те значения, которые соответствуют введенному МНН. Заполняется автоматически при заполнении поля «Препарат». Доступно для редактирования. Если выбрано данное поле – оно становится обязательным для заполнения.

• «Торговое» – торговое наименование препарата. После ввода торгового наименования в поле «Препарат» можно выбрать только те значения, которые соответствуют введенному торговому наименованию препарата. Заполняется автоматически при заполнении поля «Препарат». Доступно для редактирования. . Если выбрано данное поле – оно становится обязательным для заполнения.

24

• «Лекарственная форма» – тип лекарственной формы препарата (таблетки, растворы и т.п.). Заполняется автоматически при заполнении поля «Препарат». Доступно для редактирования. Поле является обязательным для заполнения.

• «Дозировка» – дозировка препарата. Значение выбирается из справочника либо вводится вручную. Поле является обязательным для заполнения.

• «Разовая доза» – доза приема, заполняется автоматически либо вводится вручную.

• «Ед. измерения» – единица измерения препарата, заполняется автоматически либо вводится вручную. Поле является обязательным для заполнения.

• «Раз в день» – количество приемов препарата в день, заполняется вручную.

• «Дата начала» – дата начала приема, выбирается из календаря. По умолчанию заполняется текущей датой.

• «Количество дней» – количество дней приема, заполняется вручную. Поле является обязательным для заполнения.

• «Дата окончания» – дата окончания приема, рассчитывается автоматически на основе даты начала и количества дней приема. Поле является обязательным для заполнения.

• «Кол-во на курс» – количество препарата на курс. Заполняется автоматически. Поле доступно для редактирования и является обязательным для заполнения.

• «Превышение дозы» – флажок устанавливается, если наблюдается превышение дозы назначенного препарата.

• «Врачебная комиссия» – флажок устанавливается, если назначение требует обсуждения врачебной комиссией. Устанавливается автоматически, если зафиксировано превышение дозы. Если флажок установлен, становятся доступны для заполнения поля «Дата» и «Номер».

• «Способ приема» – заполняется из справочника.

• «Путь введения» – заполняется из справочника. Для выбора доступны значения: «эндоцервикальный способ введения», «инфильтративный способ введения».

• «Детализация» – заполняется автоматически на основе следующих полей:

– «Способ приема»;

₋ «Разовая доза»;

– «Ед. измерения»;

₋ «Путь введения»;

25

- «Раз в день» (если «Раз в день» между 2 и 4 включительно, то «раза», иначе «раз»);
- «Кол-во дней» (если «Кол-во дней» равно 1, то «день», если между 2 и 4 включительно, то «дня», иначе «дней»).

Поле «Детализация» можно очистить нажатием кнопки × и ввести данные самостоятельно.

• «Обоснование назначения» – обоснование назначения препарата, заполняется вручную.

• «Врач» – ФИО врача, заполняется автоматически лечащим врачом. Поле доступно для редактирования. Обязательное для заполнения поле.

• Для назначений в статусе «Подписано» доступен признак для указания резистентности организма к терапии в медикаментозные назначения «Резистентность к ЛС». При установке флажка отобразится поле «Комментарий» для ввода комментария по резистентности врачом. Поле необязательно для заполнения.

Для сохранения назначения необходимо нажать кнопку «Сохранить». Для подписания назначения следует нажать кнопку «Подписать». Назначение примет статус «Подписано».

Для отмены назначения следует нажать кнопку «Отменить назначение» на форме просмотра подписанного назначения. В результате отобразятся дополнительные поля [\(Рисунок 39\)](#page-26-0):

![](_page_26_Picture_89.jpeg)

Рисунок 39. Дополнительные поля для отмены назначения

- <span id="page-26-0"></span>• «Резистентность к ЛС» – поле заполняется путем установки флажка. При установке флажка «Резистентность к ЛС» поле «Причина отмены лекарственных средств» автоматически заполняется значением «14 – Резистентность», а также поле «Комментарий» становится доступным для заполнения.
- «Комментарий» поле заполняется путем ввода значения вручную с клавиатуры. Поле обязательно для заполнения.
- «Причина отмены лекарственных средств» поле заполняется путем выбора нужного значения из справочника. При выборе значения «14 – Резистентность» в поле «Резистентность к ЛС» флажок будет установлен автоматически. Поле обязательно для заполнения. **Примечание:** Для назначений в статусе «Отменено» в строке назначения при наведении курсора мыши на значок отобразится всплывающая подсказка с причиной отмены назначения [\(Рисунок 40\)](#page-26-1).

Назначения

| Дата начала<br>c 15.08.2023 × 向   | Назначил<br>по Дата окончания 同            |    | Отделение<br>$\mathbf{x}$ $\mathbf{v}$           | Типы назначений<br>Случай Принимаемые Все ЛС       |              |
|-----------------------------------|--------------------------------------------|----|--------------------------------------------------|----------------------------------------------------|--------------|
| Строк на странице: 5 - Записей: 2 |                                            |    |                                                  |                                                    |              |
| Статус                            | Дата окончания<br>Дата начала              |    | Назначение                                       | Подробности                                        | <b>BK</b>    |
| Подписано                         | 12 - Нерациональные<br>лекарственные       | රඹ | Трамадол, р-р д/ин., 5 %,2 мл                    | 2 ~ Внутриартериально 1 раз в день в течение 1 дня | $\checkmark$ |
| Отменено                          | взаимодействия<br>Комбинации ЛС, снижающие | Æ. | Бромдигидрохлорфенилбензодиазепин, табл., 2.5 мг | 2.5 мг 1 раз в день в течение 1 дня                |              |
|                                   | эффективность<br>фармакотерапии            |    | <b>+ Добавить</b>                                |                                                    |              |

<span id="page-26-1"></span>Рисунок 40. Подсказка с причиной отмены назначения

В результате заполнения полей отобразится кнопка «Сохранить». Для отмены назначения следует нажать кнопку «Сохранить». Чтобы закрыть форму назначения следует нажать кнопку «Закрыть» [\(Рисунок 41\)](#page-27-0).

![](_page_27_Picture_68.jpeg)

#### Рисунок 41. Кнопка «Сохранить»

<span id="page-27-0"></span>**Важно!** Если по назначению есть списания, то такое назначение нельзя отменить, но можно сократить его длительность. В таком случае при нажатии кнопки «Отменить назначение» в стационаре (Подробное описание работы с МКСБ представлено в Руководстве пользователя ТМ МИС SaaS Том 3) отобразится поле «Дата», где необходимо указать дату окончания действия назначения. Поле заполняется вручную с клавиатуры, либо путем выбора даты в календаре. После заполнения поля «Дата» станет доступна для нажатия кнопка «Применить» [\(Рисунок 42\)](#page-27-1).

![](_page_27_Picture_69.jpeg)

#### Рисунок 42. Поле «Дата»

<span id="page-27-1"></span>При нажатии кнопки «Применить» длительность назначения будет сокращена, а также отобразится сообщение об успешном выполнении действия. Для отмены действия следует нажать кнопку «Отменить» [\(Рисунок 43\)](#page-28-1).

![](_page_28_Picture_0.jpeg)

Длительность назначения успешно сокращена

 $\times$ 

#### Рисунок 43. Сообщение о сокращении длительности назначения

<span id="page-28-1"></span>Если необходимо удалить врачебное назначение, то следует нажать кнопку «Удалить». Кнопка доступна, если назначение не было подписано.

В назначения нельзя добавить препарат, если он уже был назначен и период его назначения совпадает.

Для редактирования назначения следует выбрать его в списке. Откроется форма, аналогичная форме создания назначения [\(Рисунок 44\)](#page-28-2). Редактирование выполняется аналогично созданию назначения.

![](_page_28_Picture_77.jpeg)

#### Рисунок 44. Форма редактирования назначения

<span id="page-28-2"></span>При нажатии кнопки «Удалить» назначение будет удалено. Кнопка доступна, если назначение не было подписано.

#### <span id="page-28-0"></span>**4.1.2 Создание назначения медицинского изделия**

Для назначения медицинского изделия следует перейти на вкладку «Изделие медицинского назначения» и заполнить следующие поля [\(Рисунок 45\)](#page-28-3):

| : Eperint *<br><b>Dianos</b> *<br>Дата назнач<br>15.11.2022 图 09:22<br>148.0 - Пароксизмальная форма фибрилляции предсердий                                                                      |              |                                               |         | $x -$   | MK5-10<br>П Хроническое  |
|----------------------------------------------------------------------------------------------------|--------------|-----------------------------------------------|---------|---------|--------------------------|
| Лекарственный препарат<br>Изделие медицинского назначения<br>Специализированный продукт лечебного питания                                                                                        |              |                                               |         |         |                          |
| Изделие медицинского назначения                                                                                                    |              |                                               |         |         | $\sim$                   |
| Toprosoe *                                                                                                    |              |                                               |         |         | $\tau$                   |
| Характеристика<br>$\sim$                                                                                                    | Pagosan goos | Ед. измерения                                 |         |         | Pas s gave<br>$-$<br>÷   |
| Дата начала<br>Детализация *<br>Kon-so pvelt"<br>Дата окружания<br>Kon-so Ha Kyo<br>员 1<br>15.11.2022<br>15.11.2022<br>Принимать 1 шт перорально 1 раз в день в течение 1 дня<br>治<br>$\ddot{a}$ |              |                                               |         |         | $\times$                 |
| Обоснование назначения<br>Нехватка витамина D                                                                                                    |              | Boav."<br><b>START OF BUILDING</b><br>$001 -$ |         |         | $x -$                    |
| Статус: Редактируется                                                                                                    |              |                                               | Удалить | Закрыть | Tlognicatio<br>Сохранить |

<span id="page-28-3"></span>Рисунок 45. Форма ввода назначения медицинского изделия

В поле «Изделие медицинского назначения» выбирается медицинское изделие из справочника. Поле «Торговое» заполнится автоматически в соответствии с выбранным значением в поле «Изделие медицинского назначения». Поля являются обязательными для заполнения.

Поле «Характеристика» заполняется вручную с клавиатуры либо может быть заполнено по данным выбранного медицинского изделия. Поле является обязательным для заполнения.

Поля «Разовая доза» и «Раз в день» заполняются вручную с клавиатуры. Поле «Ед. измерения» заполняется выбором значения из справочника или вводом данных вручную.

Логика заполнения остальных полей аналогична заполнению формы назначения лекарственного препарата, описанной в п. [4.1.1.](#page-22-0)

#### <span id="page-29-0"></span>**4.1.3 Создание назначения специализированного продукта лечебного питания**

Для назначения специализированного питания следует перейти на вкладку «Специализированный продукт лечебного питания» и заполнить следующие поля [\(Рисунок 46\)](#page-29-1):

![](_page_29_Picture_108.jpeg)

Рисунок 46. Форма ввода специализированного продукта лечебного питания

<span id="page-29-1"></span>В поле «Специализированный продукт лечебного питания» выбирается специализированное питание из справочника. Поле «Торговое» заполнится автоматически в соответствии с выбранным значением в поле «Специализированный продукт лечебного питания». Поля являются обязательными для заполнения.

Поле «Лекарственная форма» заполняется автоматически при заполнении поля «Специализированный продукт лечебного питания». Доступно для редактирования. Поле является обязательным для заполнения.

Значение поля «Дозировка» выбирается из справочника либо вводится вручную. Поле является обязательным для заполнения.

Поля «Разовая доза» и «Раз в день» заполняются вручную с клавиатуры. Поле «Ед. измерения» заполняется выбором значения из справочника или вводом данных вручную.

Поле «Способ приема» автоматически заполняется значением «Принимать», поле недоступно для редактирования. Поле «Путь введения» автоматически заполняется значением «Перорально», поле недоступно для редактирования.

Логика заполнения остальных полей аналогична заполнению формы назначения лекарственного препарата, описанной в п. [4.1.1.](#page-22-0)

#### <span id="page-30-0"></span>**4.2 Создание рецепта по назначению**

После сохранения и подписания назначения становится доступна кнопка (+) Добавить для создания рецепта по этому назначению. При нажатии кнопки отобразится форма создания рецепта [\(Рисунок 47\)](#page-30-1). Для коммерческого рецепта поля «Льгота», «Источник финансирования» и «% оплаты» будут недоступны.

 $\mathbf{x}$ 

 $\times$   $\Box$  Het B  $\Box$ AP

**Вакрыть** Сохранить **С** Подписать и отправить

![](_page_30_Picture_156.jpeg)

**DOLLARY** LONGOLIA LOCERNIA LA BELTIMORY ATOMITOLILIAE DOLLARIZA: 52

Bpay \*<br>Here is a strong with the first state of the first state of the first state of the first state of the first st

 $\Box$   $\Box$   $\Box$ 

Рисунок 47. Форма создания коммерческого рецепта

 $\mathsf{x}$   $\bullet$   $\mathbb{Q}$  **Председатель ВК** 

<span id="page-30-1"></span>На основании типа рецепта и типа назначенного препарата (медицинское изделие, обычный ЛП, Наркотический или психотропный ЛП списка II Перечня, Психотропный ЛП списка III Перечня) будет подобрана основная форма рецепта (поле «Тип формы») и, если есть необходимость, дополнительная форма рецепта. Поле «Тип формы» заполняется автоматически и не доступно для редактирования.

Поле «Срок действия» заполняется исходя из значения поля «Тип формы», признака диагноза «Хроническое» во врачебном назначении и других данных (пенсионер, инвалид 1 группы, дети-инвалиды). Поле «Срок действия» доступно для редактирования. Значения доступны только для выбранного типа формы. Поле является обязательным для заполнения.

Флажок, установленный в поле «Бланк», позволяет ввести «серию» и «номер» рецепта в случае, если он выписан на типографском бланке. В остальных случаях серия и номер рецепта будут сгенерированы программой на этапе сохранения рецепта, исходя из заложенного в программу диапазона номеров рецептов на текущий период.

На бланке рецепта будет отображен назначенный препарат:

- − Rp препарат,
- − D.t.d количество на курс,
- − Signa данные из поля детализация.

В случае необходимости укажите «Срочность отпуска», для выбора в поле доступны значения: «statim - немедленно - рецепт обслуживается в течение одного рабочего дня со дня обращения лица к субъекту розничной торговли» и «cito -срочно - рецепт обслуживается в течение двух рабочих дней со дня обращения лица к субъекту розничной торговли», при наведении на значение отображается всплывающая подсказка.

Для форм рецепта 107-1/у и 1-МИ укажите «Периодичность отпуска» (если указан срок действия рецепта – 1 год). При выборе значения «Иные периоды» в поле «Периодичность отпуска» отобразятся поля «Иной период отпускать 1 раз в» и «Количество препарата, отпускаемого за один раз» [\(Рисунок 48\)](#page-31-0).

![](_page_31_Picture_195.jpeg)

Рисунок 48. Отображений полей при указании значения «Иные периоды»

<span id="page-31-0"></span>В поле «Иной период отпускать 1 раз в» следует указать кратность отпуска препарата в единицу времени.

В поле «Количество препарата, отпускаемого за один раз» следует указать количество препарата отпускаемого за один раз, заполняется вручную с клавиатуры. Допускается ввод только числового значения. Поле обязательно для заполнения.

В процессе выписки рецепта необходимо проинформировать пациента о возможности доставки лекарственного препарата на дом и получить его согласие. Если пациент не даёт согласия на доставку лекарственного препарата на дом, на форме рецепта необходимо выключить флажок «На дом». Если согласие от пациента получено, необходимо указать адрес доставки. При установленном признаке «На дом» поля «Телефон» и «Адрес доставки» становятся обязательными для заполнения [\(Рисунок 49\)](#page-32-0).

- − Телефон заполняется автоматически из МКАБ пациента значением домашнего телефона, доступно для редактирования. Если номер не был указан в МКАБ, доступен ручной ввод номера.
- − «Адрес доставки» заполняется при помощи справочника ГАР.

![](_page_32_Picture_114.jpeg)

Рисунок 49. Указание адреса, по которому будет доставляться препарат

<span id="page-32-0"></span>Если адреса нет в справочнике ГАР, следует установить флажок в поле  $\Box$  Нет в ГАР [\(Рисунок 50\)](#page-32-1) и внести сведения об адресе вручную. Если флажок «Нет в ГАР» был установлен после ввода адреса строкой, то ранее введенные данные будут перенесены в соответствующие поля структуры адреса.

![](_page_32_Picture_115.jpeg)

#### Рисунок 50. Ввод адреса

<span id="page-32-1"></span>В поле «Дата выписки» по умолчанию стоит текущая дата, при необходимости измените дату. Дата создания рецепта не может быть меньше даты создания назначения.

В случаях, указанных в пп. 15, 23, 24 «Приложения №1. Порядок назначения лекарственных препаратов» Приказа МЗ РФ № 1094Н от 24 ноября 2021 г. по умолчанию ставится признак «По специальному назначению» с возможностью его отмены.

Для выписки бумажного рецепта установите признак «Бумажный». Признак «Электронный» установлен по умолчанию при открытии формы. Для выписки электронного рецепта в МКАБ у пациента должен быть установлен флажок «Согласие на электронный рецепт».

**Важно!** Возможность оформления электронного рецепта зависит от настроек региона.

Поле «Врач» автоматически заполняется данными авторизованного пользователя.

Поле «Председатель ВК» доступно для заполнения если в назначении установлен флажок «Врачебная комиссия». Поле заполняется выбором врача из справочника. Поле обязательно для заполнения.

Для сохранения данных рецепта нажмите кнопку «Сохранить». В результате отобразится сообщение об успешном сохранении рецепта [\(Рисунок 51\)](#page-33-0).

# Рецепт успешно сохранен

#### Рисунок 51. Сообщение об успешном сохранении рецепта

X

×

<span id="page-33-0"></span>Для подписания бумажного рецепта нажмите кнопку «Подписать», если требуется подпись врача и председателя ВК, или кнопку «Подписать и отправить», если требуется подпись только врача.

Для форм рецепта 107-1/у при нажатии кнопки «Подписать» или «Подписать и отправить» выполняется формирование и отправка в РЭМД СЭМД «Рецепт на лекарственный препарат». Для форм рецепта 148-1/у-04(л), 1-МИ, 2-МИ или 3-МИ при нажатии кнопки «Подписать» или «Подписать и отправить» выполняется формирование и отправка в РЭМД СЭМД «Льготный рецепт на лекарственный препарат, изделие медицинского назначения и специализированный продукт лечебного питания».

Если СЭМД «Рецепт на лекарственный препарат» или СЭМД «Льготный рецепт на лекарственный препарат, изделие медицинского назначения и специализированный продукт лечебного питания» находится в статусе «Подписан» или «Ошибка при отправке», то на форме рецепта будет доступна кнопка «Отправить». При нажатии кнопки «Отправить» выполняется отправка СЭМД «Рецепт на лекарственный препарат» или СЭМД «Льготный рецепт на лекарственный препарат, изделие медицинского назначения и специализированный продукт лечебного питания» в РЭМД.

Если при подписании или сохранении рецепта возникла ошибка и сервис рецептов недоступен, то отобразится сообщение об ошибке [\(Рисунок 52\)](#page-33-1).

![](_page_33_Picture_6.jpeg)

Рисунок 52. Сообщение об ошибки при подписании или сохранении рецепта

<span id="page-33-1"></span>После успешного подписания электронного рецепта врачом значок подписи врача Япримет вид .

Для печати рецепта следует нажать кнопку «Печать». В результате нажатия кнопки «Печать» отобразится печатная форма в соответствии с типом формы рецепта.

Министерство Российской федерации

Наименование (штамп) медицинской организации

![](_page_34_Picture_2.jpeg)

Код формы по ОКУД<br>Код учреждения по ОКПО<br>Медицинская документация<br>форма № 107-1/у<br>Утверждена приказом<br>Министерства вдравоохранения<br>Российской федерации<br>от 24 ноября 2021 г. N 1094н

#### № 1000397  $Cepun: T1419$ -----------------------------

![](_page_34_Picture_33.jpeg)

Рисунок 53. Форма 107-1/у

35

![](_page_35_Picture_43.jpeg)

Рисунок 54. Форма 148-1/у-88

Если во врачебном назначении установлен признак «Врачебная комиссия», то на печатной форме электронного рецепта доступна кнопка «Подпись пред. ВК», предназначенная для подписания рецепта председателем врачебной комиссии.

Возможность отправки СЭМД напрямую в РЭМД, без отправки в ЕРП, регулируется характеристикой «Отправка СЭМД в РЭМД без отправки в ЕРП». Добавление характеристики в справочник ЛПУ описано в Инструкции по работе в Едином справочнике ЛПУ. При добавленной характеристике СЭМД отправляется только в РЭМД.

После успешного подписания электронного рецепта становится доступна регистрация электронного рецепта в сервисе электронных рецептов. Для этого необходимо нажать кнопку «Зарегистрировать» [\(Рисунок 55\)](#page-36-0).

![](_page_36_Picture_32.jpeg)

Закрыть

இ Подпись врача

Зарегистрировать

#### Рисунок 55. Кнопка «Зарегистрировать»

<span id="page-36-0"></span>После успешной регистрации электронного рецепта в сервисе электронных рецептов становится доступна кнопка «Печать» для печати дубликата электронного рецепта, печать доступна неограниченное количество раз. После регистрации электронный рецепт принимает статус «Сформирован».

## Рецепт | Сформирован

![](_page_37_Picture_11.jpeg)

Рисунок 56. Рецепт в статусе «Сформирован»

Если по каким-либо причинам зарегистрировать рецепт не удалось, то на форме будет отображаться кнопка «Зарегистрировать без СЭМД» [\(Рисунок 57\)](#page-38-0), позволяющая оформить рецепт без СЭМД.

![](_page_38_Picture_38.jpeg)

Рисунок 57. Кнопка «Зарегистрировать без СЭМД»

<span id="page-38-0"></span>Созданные рецепты по назначению отображаются в списке «Рецепт» [\(Рисунок 58\)](#page-39-1).

Печать

При нажатии на рецепт отобразится его печатная форма.

Зарегистрировать без СЭМД

#### Рецепт

|    | • Записей: 4<br>Строк на странице: |         |              |              |                   |                |             |                        |   |  |  |  |
|----|------------------------------------|---------|--------------|--------------|-------------------|----------------|-------------|------------------------|---|--|--|--|
|    | Серия                              | Номер   | Дата выписки | Тип рецепта  | Тип формы рецепта | Статус рецепта | Дата отмены | Отменивший врач        |   |  |  |  |
|    | T1423                              | 1000112 | 24.01.2023   | Коммерческий | $107 - 1/v$       | Отменен        | 24.01.2023  | 2372 - Гиппократ И. К. | 面 |  |  |  |
| F. | T1423                              | 1000113 | 24.01.2023   | Коммерческий | $107 - 1/v$       |                |             |                        | 偷 |  |  |  |
| 同  | T1423                              | 1000115 | 24.01.2023   | Коммерческий | $107 - 1/v$       |                |             |                        | 而 |  |  |  |
|    | T1423                              | 1000117 | 24.01.2023   | Коммерческий | $107 - 1/\nu$     |                |             |                        | 而 |  |  |  |
|    |                                    |         |              |              | $\sim$ $ -$       |                |             |                        |   |  |  |  |

⊕ Добавить

#### Рисунок 58. Список рецептов по назначению

<span id="page-39-1"></span>В зависимости от статуса рецепты в списке выделяются цветом:

- Белый рецепт подписан.
- Желтый рецепт создан, но не подписан.
- Красный рецепт отменен.

Отменить рецепт можно нажатием кнопки **в списке рецептов конкретного** назначения. Если рецепт ещё не подписан врачом, то рецепт удаляется. Если отмена рецепта осуществляется после регистрации или печати, рецепт остаётся в списке рецептов в статусе «Отменен».

## <span id="page-39-0"></span>**5 ПРОСМОТР ИНФОРМАЦИИ ПО НАЗНАЧЕНИЯМ**

Просмотр информации по назначениям пациента можно осуществить несколькими способами:

- − В МКАБ пациента;
- − Через журнал ЭМД.

Для просмотра информации по назначениям через МКАБ пациента необходимо выбрать пункт «Назначения (только просмотр)» во вкладке «Действия» МКАБ [\(Рисунок](#page-40-0)  [59\)](#page-40-0).

![](_page_40_Picture_58.jpeg)

Рисунок 59. Кнопка «Назначения (только просмотр)»

<span id="page-40-0"></span>В результате перехода в новой вкладке браузера откроется список назначений без возможности создать новое назначение [\(Рисунок 60\)](#page-40-1).

![](_page_40_Picture_59.jpeg)

Рисунок 60. Кнопка «Назначения (только просмотр)»

<span id="page-40-1"></span>Просмотр информации о созданных рецептах также можно осуществить в журнале электронных медицинских документов. Для перехода в Журнал ЭМД необходимо на главной странице Системы выбрать раздел «Журнал электронных медицинских документов» [\(Рисунок 61\)](#page-40-2).

![](_page_40_Picture_6.jpeg)

Рисунок 61. Раздел Журнал электронных медицинских документов

<span id="page-40-2"></span>В результате перехода в новой вкладке браузера откроется Журнал электронных медицинский документов [\(Рисунок 62\)](#page-41-0).

![](_page_41_Picture_44.jpeg)

Журнал электронных медицинских документов

Рисунок 62. Журнал ЭМД

<span id="page-41-0"></span>Необходимо заполнить поля фильтрации необходимой информацией и в поле «Вид документа» выбрать значение «Рецепт на лекарственный препарат». После этого отобразится список отфильтрованных ЭМД. Для просмотра рецепта необходимо нажать кнопку [\(Рисунок 63\)](#page-42-0), после чего в новой вкладке откроется печатная форма ЭМД (

![](_page_41_Picture_45.jpeg)

[Рисунок](#page-42-1) 64).

#### Журнал электронных медицинских документов

![](_page_42_Picture_16.jpeg)

Рисунок 63. Отфильтрованные значения в журнале ЭМД

<span id="page-42-1"></span><span id="page-42-0"></span>![](_page_42_Picture_17.jpeg)

Рисунок 64. Просмотр печатной формы ЭМД